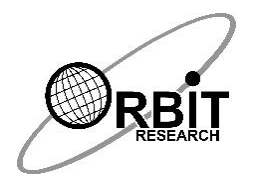

# Orbit Reader 40 Gyorstalpaló

#### Bevezetés

Ez a rövid gyorstalpaló betekintést nyújt az Orbit Reader 40 Braille kijelző használatába. A teljes használati útmutatót elolvashatja, ha megnyitja az Orbit Reader 40 Kézikönyvet, amelyet a készülékhez mellékelt SD-kártyán is megtalál.

Az Orbit Reader 40 egy olyan egyedülálló 3 az 1-ben eszköz, amely lehetővé teszi a vak és gyengénlátó felhasználók számára, hogy Braille-írásban olvashassanak könyveket és dokumentumokat, jegyzeteket készíthessenek és Braille- vagy szövegfájlokként elmenthessék azokat. Segítséget nyújt továbbá abban, hogy könnyen hozzáférjenek a számítógép vagy az okostelefon összes funkciójához, például a webböngészőhöz, az e-mailhez és a szöveges üzenetküldéshez.

A korábban papírra nyomtatott Braille-írásban hozzáférhető anyagok mostantól a kompakt és hordozható Orbit Reader 40 segítségével is olvashatók. Több ezer könyv tárolható a készülékbe csatlakoztatható SD-kártyákon. Azok a vakok, akik korábban rendszeresen jegyzeteltek Braille-tábla vagy pontírógép segítségével, most egyszerűen jegyzetelhetnek az Orbit Reader 40 készülék 8 gombos Braillebillentyűzetével, amely sokkal halkabb és gyorsabb, valamint fáradtság mentesebb gépelést tesz lehetővé, mint a pontírógépek. Az elkészült jegyzeteket a készülék az SD-kártyán tárolja, de a kész anyagok számítógépre vagy okostelefonra is átvihetők, így bárki el tudja olvasni őket.

Az Orbit Reader 40 mindegyik cellájában 8-8 tű segítségével állítja elő a Brailleszimbólumokat, karaktereket. A tűk fel-le mozgásával történik a Braille pontok megjelenítése. Az Orbit Reader 40 egy sorban 40 karakter megjelenítésére képes. Bármilyen szöveges vagy Braille-tartalmat azonnal képes megjeleníteni., Miután elolvasta az első 40 karaktert, a görgető gombok valamelyikének megnyomásával léphet a következő sorra.

## A doboz tartalma

A doboz az alábbiakat tartalmazza. Ha ezek közül bármi hiányzik, vagy sérült, vegye fel a kapcsolatot a forgalmazóval.

• Orbit Reader 40 készülék

- Töltő
- USB kábel (USB-A C típusú USB)
- SD-kártya, amely tartalmazza a felhasználói útmutatót, ezt a gyorstalpalót, és további tartalmakat (készülékbe illesztve)
- Nyomtatott gyors útmutató

# A készülék tájolása

A rendeltetésszerű használathoz a készülék tájolása oly módon történik, hogy a szóköz billentyű Önhöz a legközelebb helyezkedjen el. A szóköz felett található a braille cellák sora. A braille cellasor bal és jobb oldalán egy-egy kétirányú görgető gomb található. Ezekkel a gombokkal görgethet az olvasot szöveg előző/ következő sorára, azaz 40 cellájára.

Közvetlenül a braille cellák sora felett középen található a navigációs terület. A navigációs területen egy négy irányú nyíl gombot talál(Fel-, Le-, Bal-, valamint Jobbnyilak) és a Választó gomb.

A navigációs gomb bal és jobb oldalán nyolc hagyományos Braille beviteli billentyű található. A 7., 3., 2. és 1. pontok a bal oldalon, míg a 4., 5., 6. és 8. pontok a jobb oldalon foglalnak helyet. Ezekkel a billentyűkkel lehetősége van a braille karakterek bevitelére, valamint parancsok megadására. A navigációs terület segítségével mozoghat egy könyvben vagy fájlban, valamint közlekedhet a menüpontok között. Az egyes Braille-cellák felett elhelyezkedő kis gombokat kurzor követő gomboknak nevezzük, ezek segítségével szerkesztés közben a kurzor a kívánt helyre kerül.

A készülék jobb oldalán, elölről hátra haladva található először a süllyesztett bekapcsológomb, majd középen a C típusú USB- csatlakozó,és végül a 3.5 mm-es audio aljzat. Az eszköz bal oldalán található a Standard USB A gazdagép port. A készülék hátulján található az SD-kártya nyílása.

## A készülék töltése

Javasoljuk, hogy töltse fel teljesen készülékét az első használat előtt, vagy alatt. Az akkumulátor töltéséhez csatlakoztassa a kábel keskeny végét a készülék jobb oldalán található C típusú USB csatlakozóba, a másik végét pedig a mellékelt töltőbe vagy számítógépe egyik szabad USB portjába.

#### Be- és kikapcsolás

A készülék bekapcsolásához tartsa lenyomva a bekapcsológombot 2 másodpercig. Ha a készülék már be van kapcsolva, a bekapcsológomb 2 másodpercig történő nyomva tartása révén a készülék kikapcsol. Ha eszközét akkumulátorról üzemelteti, 10 perc inaktivitást követően az energia-megtakarítás érdekében automatikusan alvó üzemmódba lép. A be- és kikapcsolásnál a készülék egy rövid időre megjeleníti a cellákban található összes pontot.

# Nyelvi beállítások

Orbit Reader 40 készüléke több nyelvű támogatással rendelkezik, és igény esetén további nyelveket is be lehet tölteni az SD-kártyáról. A nyelv kiválasztásához nyomja meg egyszerre a Választó gombot és az egyik pont billentyűt. A Választó gomb + 1 pont kombinációval jelölhető ki a Grade 1 (rövidítés nélküli) braille-t olvasáshoz és íráshoz egyaránt. Az összes üzenet és menü az UEB 1. fokozatban is megjelenik (rövidítés nélküli). A Választó gomb + 2 pont kombináció révén válthat át a az Grade 2.-re, (rövidírás). A Választó gomb + 3 pont kombinációval válthat a nyelvtől független BRF formátumra. A választó gomb + 4 pont kombinációval jelölhető ki az SD-kártyáról betöltött nyelv. Sok más lehetőség áll még rendelkezésre, amelyek nagy rugalmasságot kínálnak. További részletekért olvassa el a Felhasználói kézikönyvet.

### Olvasás

Orbit Reader 40 készülékét egy előre behelyezett SD kártyával együtt szállítjuk. Ez a kártya tartalmazza a Felhasználói útmutatót, valamint a már lefordított braille anyagokat. Ha eltávolítja az SD-kártyát, vagy az egység bekapcsolásakor nincs jelen az SD-kártya, az Orbit Reader 40 kijelzőn az "SD-kártya [nincs adat]" felirat jelenik meg. A kártya behelyezéséhez ügyeljen arra, hogy annak érintkezői (recéi) lefelé nézzenek, majd finoman tólja be, amíg egy kattanást nem hall, vagy nem érez. A kártya eltávolításához nyomja meg és engedje fel a kártyát.

A készülék első bekapcsolásakor a kijelzőn megjelenik az SD-kártya első fájljának vagy mappájának a neve. A fájlok listáját a navigációs terület Fel- és Lenyíl gombjaival görgetheti.

Az olvasni kívánt fájl megnyitásához nyomja meg a Választó gombot. Olvasás közben használja a görgető gombokat a tartalom negyven karakterenkénti előre vagy hátra görgetéséhez. Az olvasásból való kilépéshez és a fájlok és mappák listájához való visszatéréshez nyomja meg a 7. pont gombot.

## Fájlok létrehozása és szerkesztése

Új fájl létrehozásához nyomja meg a Szóköz + N billentyű kombinációt (1 3 4 5 Pontok). Észre fogja venni, hogy az első cellában a 7. és 8. pontok (a két pont alul) villogni kezd. Ez az úgynevezett kurzor, amely mindig mutatja a beírt szövegben a kurzor aktuális helyét. Kezdje el használni az 1-6 közötti beviteli billentyűket. Válassza ki a használni kívánt nyelvek valamelyikét a Választó gomb + 1–4 gombokkal.

Olvasás közben nyomja meg a Szóköz + E betűt (1 5 pontok) az olvasott fájl szerkesztéséhez.

A szerkesztőből való kilépéshez nyomja meg kétszer a Választó gombot. A kurzor eltűnik, és visszatér az olvasott fájl aktuális pozíciójához. Ha létrehozott egy új fájlt, a szerkesztő automatikusan elnevezi azt a fájlban található első 40 karakternek megfelelő szöveggel. Ha akarja, átnevezheti a fájlt igény szerint.

# Beállítások megadása

Az Ön Orbit Reader 40 készüléke számos beállítási lehetőséget kínál, ezekhez a menüből lehet hozzáférni. A menüben megtalálhatja például az akkumulátor állapotának ellenőrzését, a braille megjelenítésének konfigurálását stb.

- A menü megtekintéséhez nyomja meg a Választó gomb + Felnyíl gombokat
- A menüelemek közötti mozgáshoz használja a Fel- vagy Lenyíl gombokat
- Az egyes menüpontokhoz tartozó opciók megtekintéséhez nyomja meg a Balvagy jobbnyílgombokat
- Egy opció kijelöléséhez, vagy kijelölésének megszüntetéséhez nyomja meg a Választó gombot
- A Menü bezárásához nyomja meg a 7. pontot

#### Csatlakozás számítógéphez vagy okostelefonhoz

Csatlakoztathatja Orbit Reader 40 készülékét számítógéphez és mobil eszközökhöz, hogy hozzá férhessen azok összes funkcióihoz a Braille parancsok segítségével. A kapcsolat történhet USB-n vagy Bluetooth-on keresztül. A számítógép vagy a mobil eszköz funkcióihoz a csatlakoztatott készülék Képernyőolvasó szoftverén keresztül lehet hozzáférni. Ez a szoftver minden platformon elérhető, beleértve az Androidot, az iOS-t, a Windows-t, a Mac OS-t, a Chrome-ot és az Amazon FireOS-t. A fenti rendszerekkel alapos teszteket követően az Orbit Reader 40 zökkenőmentesen működik. További részletekért olvassa el a Felhasználói útmutatót.

További információk

A legfrissebb információkért, specifikációkért, hibaelhárítási tippekért, szoftverfrissítési utasításokért, kezelési, karbantartási és használati információkért, jótállási információkért és részletesebb utasításokért keresse fel az Orbit Reader 40 támogatási weboldalát a következő címen: [http://www.orbitresearch.com/support/orbit-](http://www.orbitresearch.com/support/orbit-%20reader-40-support) reader-40-support, vagy lépjen velünk kapcsolatba a [techsupport@orbitresearch.com](mailto:techsupport@orbitresearch.com) címen.

*© 2021 Orbit Research. Minden jog fenntartva.*